**รูจัก Adobe Illustrator** 

lllustrator เป็นโปรแกรมสำหรับสร้างงานกราฟิก โดยเน้นการสร้างชิ้นงานจากการวาด เป็นหลักเป็น ิ้ ที่นิยมต่อนักออกแบบเพื่อนำไปใช้ในงานด้านต่างๆ อาจจะเป็นสิ่งพิมพ์ เสื้อผ้า ออกแบบฉลากและผลิตภัณฑ์ ิ่ ื้ หรือ Clipart ที่เราได้เห็นในโปรแกรมไมโครซอฟท์ออฟฟิศนั่นเองจะเห็นว่าความสามารถของโปรแกรมไม่ ั่ ้น้อย เปรียบกับผืนผ้าใบผืนใหญ่ที่ใช้วาดภาพ โดยโปรแกรมเตรียมอุปกรณ์ต่างๆไว้ให้

**สวนประกอบของโปรแกรม Adobe Illustrator** 

สวนตางๆ ของโปรแกรม **Illustrator** มีรายละเอียดมากมายแตสวนหลกใหญ ั ๆ มีดวย 5 สวนคือ

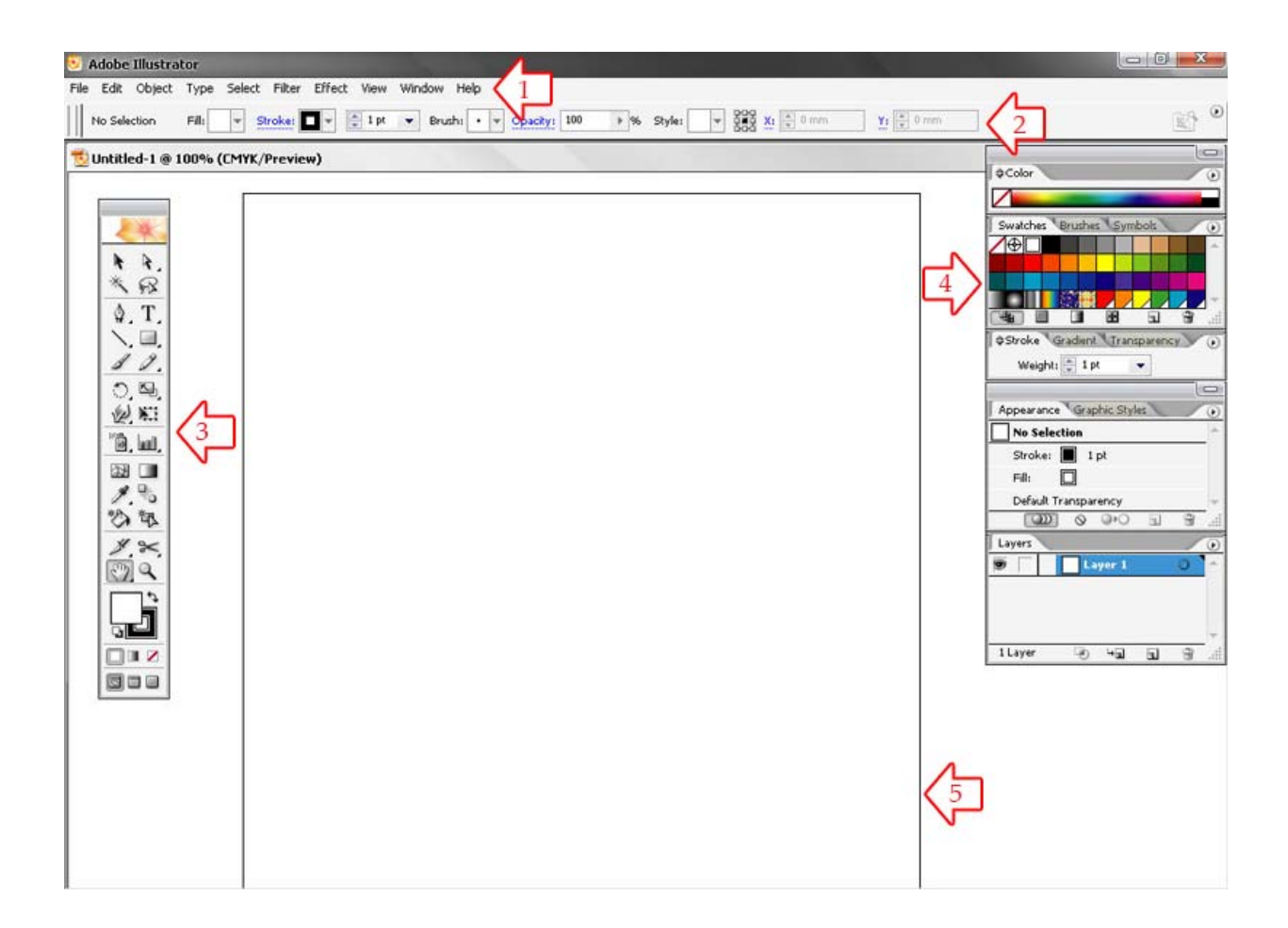

## **สวนท ี่ 1 Menu bar**

## **Adobe Illustrator**

File Edit Object Type Select Filter Effect View Window Help

# เปนสวนที่แสดงชื่อเมนูตางๆ

1. File เป็นคำสั่งการทำงานเกี่ยวกับไฟล์ เช่น การเปิดไฟล์ ปิดไฟล์ การบันทึกไฟล์และการออกจากโปรแกรม ั่ ี่ 2. Edit เป็นคำสั่งเกี่ยวกับการปรับแต่งต่างๆ เช่น การย้อนกลับการทำงาน การตัด การทำสำเนา ฯลฯ ั่ ี่ 3. Object เป็นคำสั่งที่เกี่ยวกับการทำงานกับออบเจ็กต์ทั้งหมด เช่น คำสั่งในการจัดกลุ่ม การจัดลำดับ ฯลฯ ั่ ี่ ี่ 4. Type เป็นคำสั่งที่เกี่ยวกับการทำงานกับตัวอักษร เช่น การเลือกฟอนต์ ขนาดและลักษณะตัวอักษร เป็นต้น ั่ ี่ ี่ 5. Select เป็นคำสั่งการเลือกพื้นที่หรือส่วนต่างของรูปภาพและวัตถุในการที่จะเล่น Effects ต่างๆ ั่ ื้ ี่ 6. Filter การตกแต่งชิ้นงานด้วยเทคนิคพิเศษต่างๆ เช่น การทำผิวขรุขระ ทำรอยหยัก หรือกหมุน เป็นต้น ิ้ 7. Effect เป็นการกำหนดเทคนิคพิเศษ จะคล้ายกับเมนู filter แต่เมนู effect สามารถที่จะแก้ไขค่าได้ ี่ 8. View เป็นคำสั่งเกี่ยวกับมุมมองของภาพ เช่น การแสดงหรือซ่อนเส้น ใม้บรรทัด หรือการขยาย เป็นต้น ั่ ี่ 9. Window เป็นเมนูที่รวบรวมคำสั่งเกี่ยวกับการจัดการหน้าต่างแต่ละหน้าต่าง ที่ปรากฎบนจอ ั่ ี่ 10. Help รวบรวมวิธีการใช้งานและคำแนะนำอื่นๆ เกี่ยวกับโปรแกรม Illustrator ื่

## **สวนท ี่ 2 Control Palette**

### v Stroke:  $\blacksquare$  v  $\frac{1}{2}$  1 pt v Brush: v Opacky: 100  $\leftarrow$  828  $\times$   $\leftarrow$  0 mm  $\mathbb{R}^3$ No Selection  $8$  % Styles  $Y_1 = 0$  mm

เป็นส่วนที่ใช้ในการปรับแต่งการทำงานของเครื่องมือต่างๆ ซึ่งรายละเอียดในคอนโทรลพาเล็ตจะ ื่ เปลี่ยนไปตามการเลือกเครื่องมือหรือการเลือกออปเจ็กขณะนั้น เช่น หากเลือกอบบเจ็กทั่วๆไป คอนโทรลพา ื่ เล็ตจะแสดงออปชั่นการกำหนดสีและขนาดของพื้นและเส้น หรือหากคุณเลือกออบเจ็กที่เป็นตัวอักษรก็จะ ื้ แสดงออปชั่นเกี่ยวกับกำหนดรูปแบบอักษร เป็นต้น ี่

### **สวนท ี่ 3 เคร องมือตางๆ ื่**

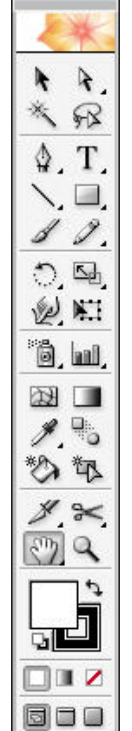

กล่องเครื่อมือหรือทูลบ็อกซ์ ประกอบด้วยเครื่องมือต่างๆ ที่จำเป็นต่อการทำงานและ ื่ ื่ มีจำนวนมากคังนั้นจึงมีการรวมเครื่องมือบางอย่างไว้ในปุ่มเดียวกันเป็นกลุ่มๆ ซึ่งจะมีรูปสาม ื่ เหลี่ยมสีดำอยู่ที่มุมขวาล่างเพื่อบอกว่ายังมีเครื่องมืออื่นอยู่ด้วย เช่น เครื่องมือกลุ่ม Shape ก็ ี่ ื่ ื่ จะประกอบไปด้วยเครื่องมือวาดรูปทรงแบบสี่เหลี่ยม, สี่เหลี่ยมมุมโค้ง และวงกลม เป็นต้น ื่ ี่ ี่

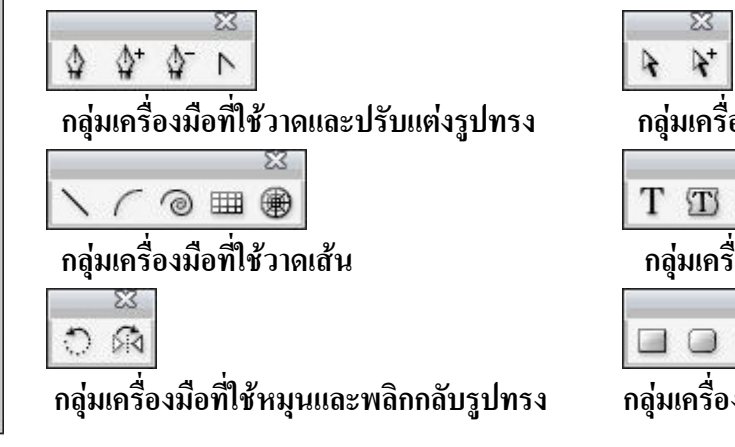

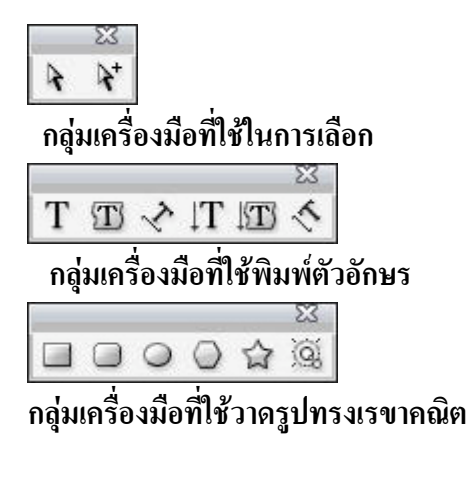

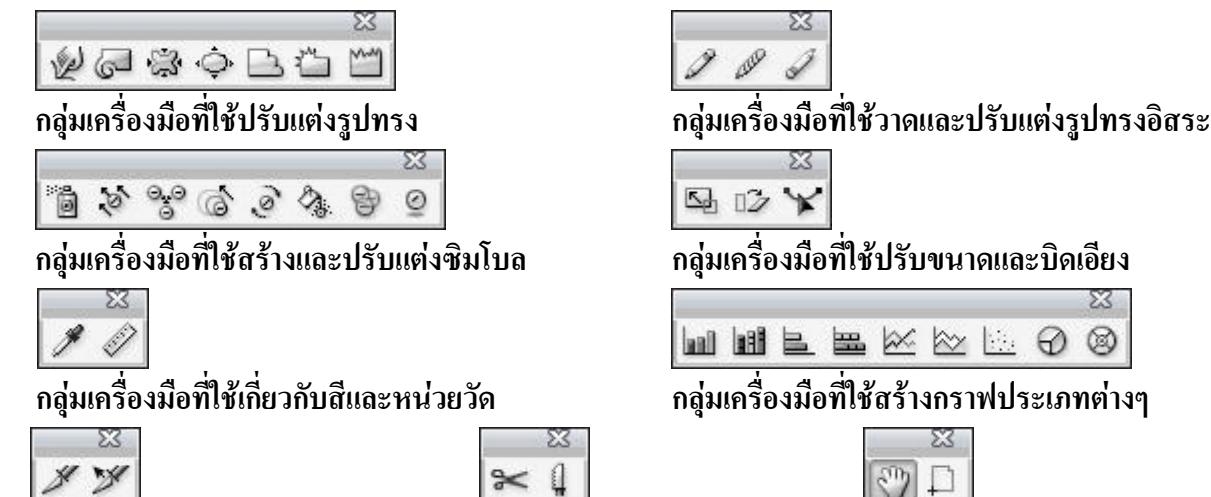

 **กลุมเคร องมือท ี่ใชแบงสวนภาพ กลุมเคร ื่**

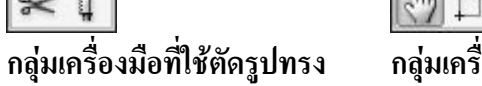

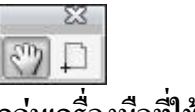

**ื่ องมือท ี่ใชเล อนตําแหนง ื่**

### **สวนท ี่ 4 พาเลทเคร องมือ ื่**

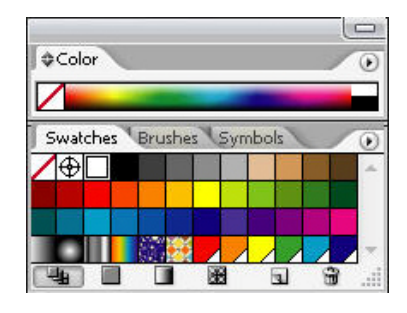

เป็นที่รวบรวมคุณสมบัติการทำงาน (Option) ของเครื่องมือ ี่ ื่ ต่างๆ เราสามารถเลือกปรับแต่งการใช้งานได้โดยไม่ต้องเปิดหาที่แถบ ี่ คําส งอีกตอไป เราสามารถเรียกใชงาน Palette ไดโดยการ Click mouse ั่ ที่แท็บหัวเรื่องของ Palette นั้นการเคลื่อนย้าย Palette เราสามารถแยก-รวม เคล อนยายแตละ Palette โดยการClick mouse ที่ Tab หัวเร องและ ื่ ื่

ลากไปไว้ในตำแหน่งที่ต้องการ การเปิดปิด Paletteในแต่ละ Palette ใค้โดยการใช้คำสั่งที่แถบเมนู ั่ ี่ Window>show........(เปดPalette) และWindow>Hide..... (ปด Palette)

### **สวนท ี่ 5 พื้นท การทํางาน ี่**

เมื่อเปิดโปรแกรมขึ้นมาแล้ว ก่อนที่จะเริ่มทำงานผู้ใช้จะต้องสร้างงานใหม่ ดังนี้ ี่

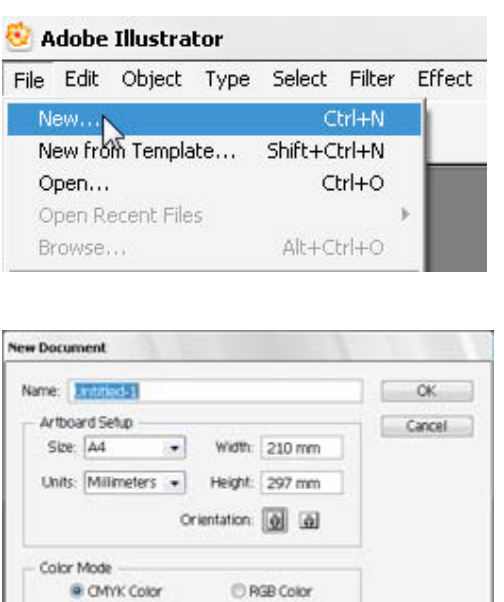

1.ใชคําสั่ง File > New 2. เม อส งสรางไฟลใหมก็จะปรากฏขึ้ นมาดังภาพ ื่ ั่  $\mathbf N$ ame คือ การตั้งชื่อไฟล์ ั้ **Artboard Setup** คือ การกำหนดพื้นที่ทำงาน - **Size**คือขนาดมาตรฐานงานเอกสาร - **Units**คือ หนวยในการทํางาน - **Width/Height**คือความกวางและสูงของเอกสาร - Orientation คือ การวางงานแนวตั้งหรือนอน ั้ **Color Mode** เปนการกําหนด Mode สี - **CMYK Color** โหมดการทำงานทางด้านสิ่งพิมพ์ ิ่ - **RGB Color**โหมดในการแสดงสีหนาจอ

*\*การทํางานกบโหมดส ั ีความถูกตองเกี่ยวกับสีเปนสวนที่สําคัญมากในการทํางานกราฟก หากไมสามารถเห ็นสี จริงที่ถูกตองขณะทํางานแลวผลท ี่ไดก็อาจจะมีสีที่ไมตรงกับความตองการและทําใหเก ดความเส ิ ียหายไดดังนั้น ผุใชควรเลือกโหมดสีใหถูกตอง*